# MEDIA PEMBELAJARAN SEDERHANA DENGAN MICROSOFT POWER POINT

Misal akan dibuat slide sbb:

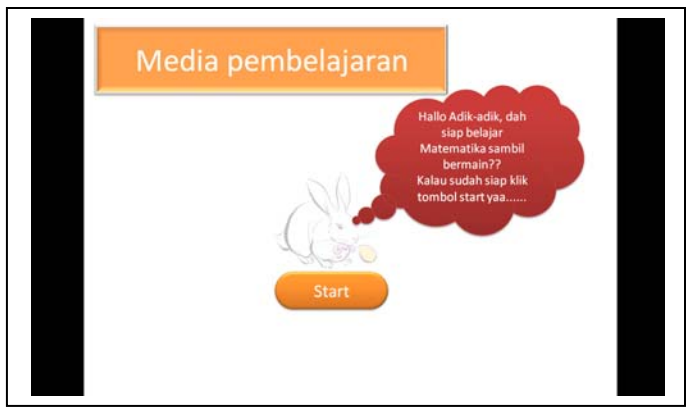

Langkah‐langkah:

- Ketikkan "Media Pembelajaran" pada kotak "Click to add Title"
- Klik menu format, pilih format yang anda sukai
- Hapus kotak/text box yang kedua, dengan cara klik garis pinggirnya, tekan delete pada keyboard
- Pilih menu insert, Clip Art. Pada pojok kanan bawah, Pilih Organize clips. Pada kotak yang ditampilkan, klik tanda + pada Office Collections. Klik Animals. Klik tanda panahnya, pilih copy.
- Kembali ke slide, klik kanan  $\rightarrow$  paste .
- Klik Menu **Insert**  $\rightarrow$  pilih toolbar **Shapes**. Pilih salah satu dari **Callouts**.
- Klik dan drag mouse untuk menggambar Callouts. Klik kanan  $\rightarrow$  Edit Text untuk menambahkan teks
- Membuat tombol Start, menggunakan insert  $\rightarrow$  shapes.

#### **Mengedit Background**

- Pilih menu design
- Pilih background style
- Pilih format background

## **Macam‐macam Animasi dalam Power point:**

- Entrance : Mengatur animasi munculnya suatu obyek/teks
- Emphasis : Memberi penekanan animasi suatu obyek Contoh: obyek yang sudah muncul ditambahi animasi agar lebih menjadi perhatian
- Exit : Mengatur animasi hilangnya sebuah obyek/teks
- Motion path : Membuat jalur (path) untuk berjalannya animasi sebuah obyek

#### **Membuat Tombol**

Tombol dapat dibuat dgn menggunakan drawing toolbar, seperti pada contoh di bawah ini

## **Mengatur triggers**

Akan diatur, agar jika tombol "Tampilkan" diklik, maka tulisan pada kotak di atasnya akan muncul. Caranya:

- Klik kotak, pilih Slide show $\rightarrow$  custom animation.
- Atur animasi ENTRANCE, terserah.
- Klik segitiga kecil di samping pengaturan animasi, pilih **Timing**.
- Klik Triggers, lalu **start effect on click of**…
- Pilih oval '**Tampilkan'**

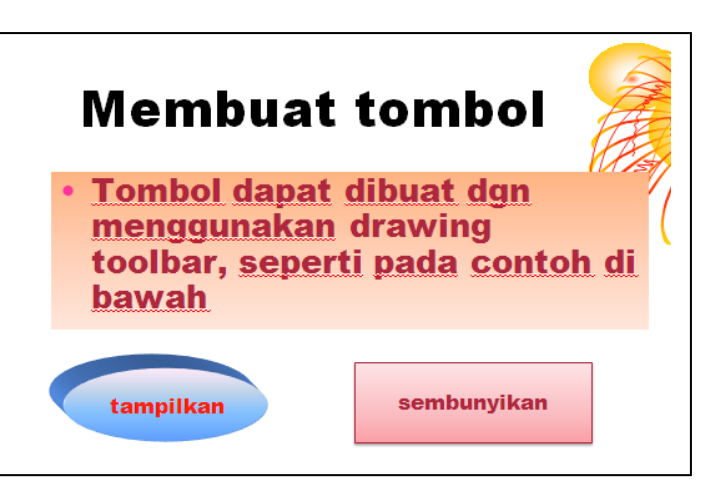

Agar tombol menjadi pusat navigasi, atur transisi slide tidak dipilih baik on click maupun automatically

### **Mengatur Hyperlink**

Klik kanan tombol start  $\rightarrow$  Hyperlink. akan muncul kotak sbb:

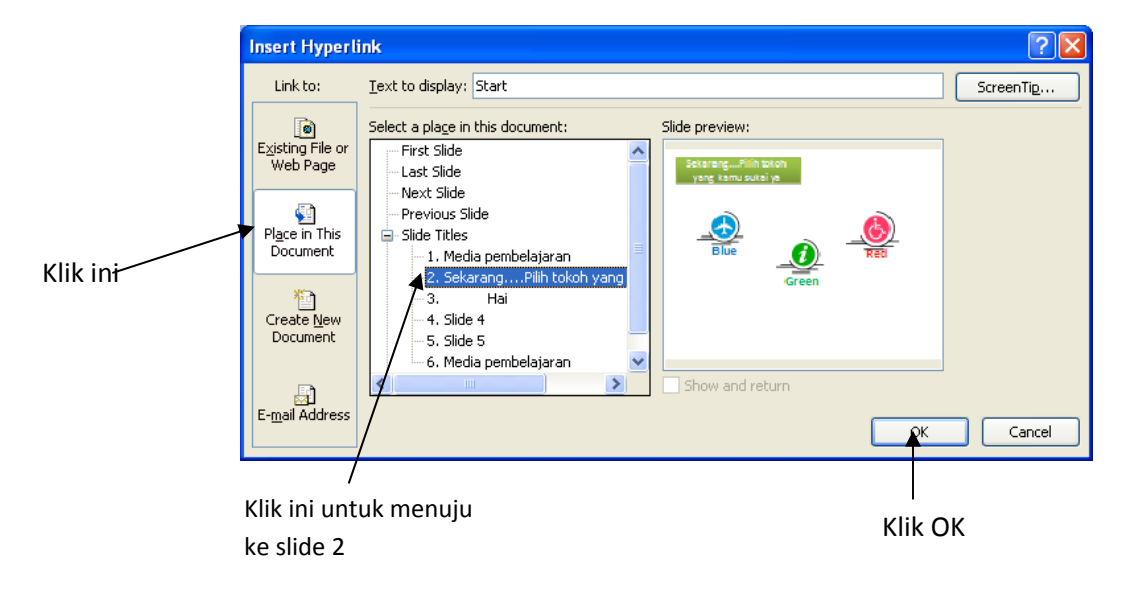